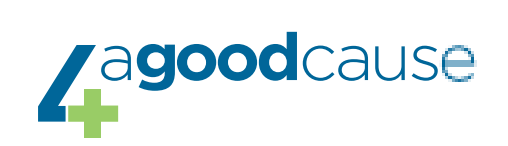

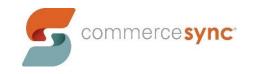

# Stripe $\rightarrow$ QuickBooks Desktop

Installation Guide

## **Resources**

Commerce Sync Help Center

#### **Customer Support Contact Instructions**

- <u>Submit a Help Request</u>
- Email: <a href="mailto:support@commercesync.com">support@commercesync.com</a>

## **Before Installing**

- 1. We recommend that you **reboot (turn off and then back on) the computer** that you are installing on, prior to installing.
- 2. You'll need to be **logged into the computer that has QuickBooks** and can access the company file for the installation.
- 3. The preferred browsers we'd like you to install with are **Chrome or Firefox**.
- 4. The **QuickBooks company file** you wish to sync transfers to **needs to be open** during installation.
- 5. You need to be **signed in as the Admin** and in **single user mode** in QuickBooks for the install to work properly.
- 6. Occasionally an **anti-virus and/or malware** systems block the installation of our app. **Disabling** these only for the duration of the installation can help.
- 7. We often see that if you **right-click to "Run as Administrator"** both QuickBooks and the Commerce Sync app, you'll see fewer issues during installation.

# **Installing Commerce Sync**

1. Visit the Stripe page on Commerce Sync's website, and click the "Connect QuickBooks Desktop" button

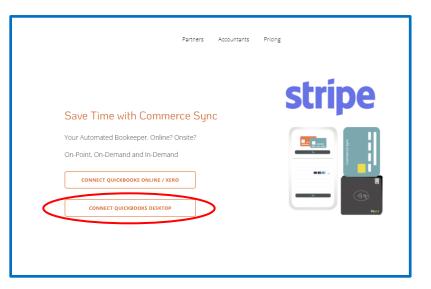

2. Next, sign in to your Stripe account as the Administrator

| Commerce Sync                                                                           |            |
|-----------------------------------------------------------------------------------------|------------|
| Commerce Sync partners with<br>Stripe for secure payments.<br>← Return to Commerce Sync | Continue → |

- 3. You will then be redirected to the Commerce Sync Dashboard
- 4. You will be prompted to select your accounting software click "QuickBooks Desktop" to begin the download

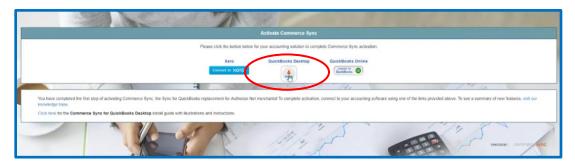

5. Once the installer has finished downloading, open it and click Run

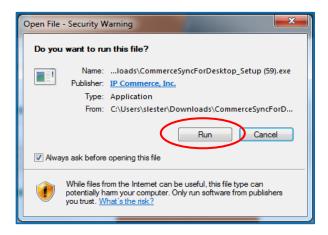

- 6. Once installed, you will again be required to enter your Stripe credentials
- 7. The next step will connect Stripe with QuickBooks; please ensure that you have QuickBooks and the company file that you wish to connect open, and then click "Continue"

|                       | Connect Commerce Sync to QuickBooks                                                                                                    | ιp    |
|-----------------------|----------------------------------------------------------------------------------------------------|-------|
| e oc<br>ge t<br>re fo | qD                                                                                                    | tivat |
|                       | If you have not already done so, please open QuickBooks to the Company File you wish to connect to<br>before clicking <b>Continue</b> below.<br>For more information about QuickBooks requirements, consult <u>Commerce Sync Help</u> . | N . N |

- 8. In QuickBooks, you'll see a pop-up:
  - a. check the box next to "Yes, always allow"
  - b. then select "Continue." (sometimes this screen is **hidden behind other QuickBooks windows**; if you don't see this screen minimize your other QuickBooks windows to find it)
  - c. Select "Done" on the second pop-up

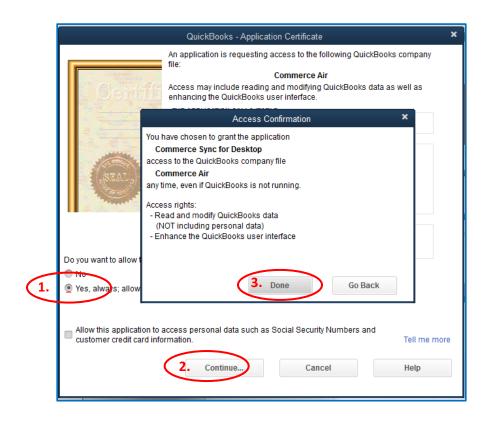

- 9. Select your settings for the transfer:
  - a. **Single Income Account** (Single, default customer) sales will be transferred as a daily summary; this summary will be transferred as an invoice with one line item, into a single, generic Income Account in QB Desktop
  - b. **Separate Income Accounts Per Sales Category** (Separate per Customer) sales will be broken down by the categories that are set up in your POS; this will transfer as an invoice with a line item for each category to a separate Income Account for each category

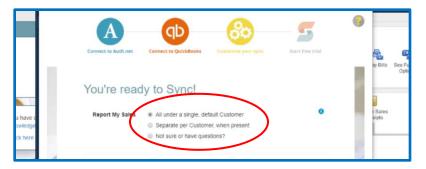

10. Select the button Complete My Activation

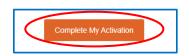

- 11. When prompted, please enter your billing information and click "Start my free trial"
- 12. At this time, we recommend opening the <u>Commerce Sync for Desktop</u> app up immediately and waiting for the sync to complete. The green arrows will stop spinning and the next sync timestamp will be showing; once the sync is complete, go to the <u>Commerce Sync Web Dashboard</u> and review your settings.
- 13. Your activation is now complete!

## **After Installation:**

You'll see your first transfer take place tomorrow. If you now need to get caught up on any past sales, you can purchase historical transfers here:

#### **Request Historical Sales**

Going forward, each day Commerce Sync will transfer all of your sales information for the previous day to QuickBooks Desktop. **This transfer will occur after midnight** to ensure that all orders for the day are closed.

Commerce Sync is now installed in your Stripe account and on your computer. To open the <u>Commerce</u> <u>Sync app</u> installed on your computer, open the shortcut from your desktop system tray.

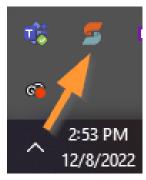

| 🗲 Commerce Sync for Desktop                                               |         |           | ×              |
|---------------------------------------------------------------------------|---------|-----------|----------------|
| C:\Users\Public\Documents\Intuit\QuickBooks\Company Files\Big Testing.QBW | Last    | Next      | 🕕 🎻 Sync All   |
| vend (069db350-8dc8-11eb-f6a9-4171e0daa56f)                               | 2:35 PM | 6:35 PM 🖸 | 🕕 💉 Sync Now 📀 |